# ScanLife<sup>®</sup> Client Application User Guide

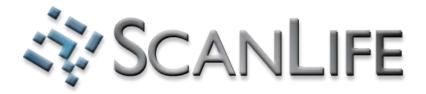

# ScanLife® Client Application User Guide

V.1.1.0 This document shows how to install and use the ScanLife client application.

#### **Table of Contents**

- I. Download & Installation
- II. Scanning 2d Codes
- III. Main Tabs
- IV. Other Options
- V. Troubleshooting

### I. Download & Installation

There are 2 ways to download the ScanLife Application.

- 1. Simply text the word "scan" to 43588
- 2. Go to www.getscanlife.com on your phone's web browser.

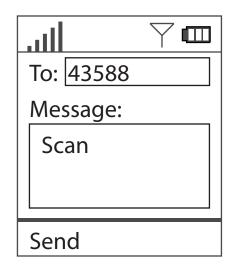

The application will attempt to determine which model phone you have. If it's successful, simply select "Download".

If it's not, it's likely that ScanLife will not work on your phone. However, you may want to search through the list of mobile devices.

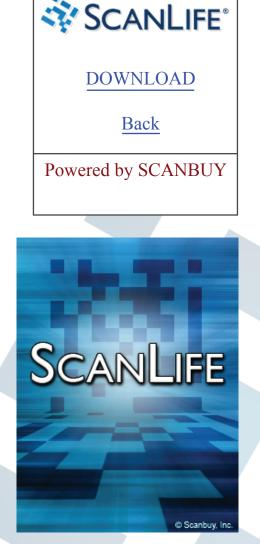

ScanLife Intro Splash Screen

The application may not start automatically. Once the download and installation is complete, you need to exit the web application and open the ScanLife application on your phone.

The location of the application will be different depending on the type of phone model you are using.

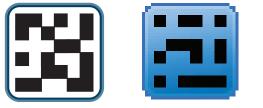

ScanLife Launch Icons

#### **Demographic Questions**

After you download the application and scan a code, you may be prompted to answer 4 simple questions. While these are voluntary, we ask that you take a moment to answer them so we can keep the application free. Personal information like your name or phone number will not be requested.

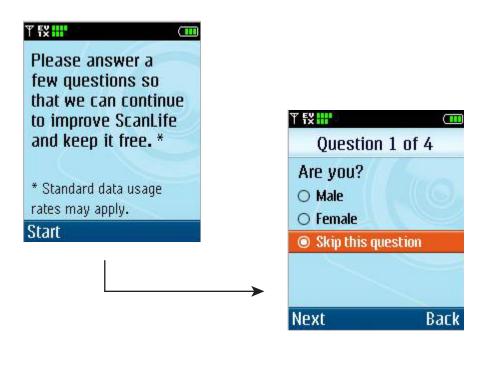

#### II. Scanning 2D codes

When you see a code that you would like to scan, start the ScanLife application. The screen will look similar to camera mode.

- 1. Position your phone so that you can see the barcode in the screen and so that it fills about half the screen.
- If one of the soft keys displays the word, "Click" you will need to click that key or the center key to scan. Otherwise the code will scan automatically.

A short audo chime will indicate a successful scan and the phone will contact the server for further instructions. This may take up to a minute depending on data speeds and phone type.

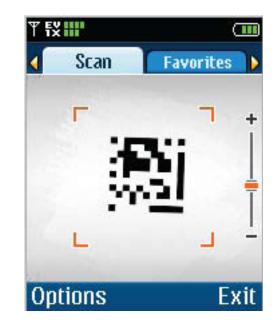

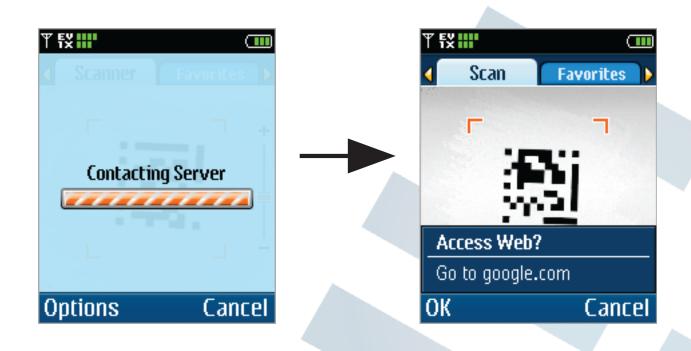

#### Blackberry Users

The following describes the user experience for a Blackberry camera phone (Curve or Pearl models):

Step 1: After opening the application, click on "Settings" from the landing menu page.

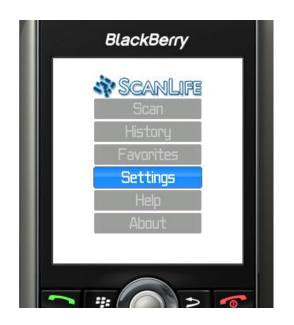

Step 3: Press "Scan" and the Blackberry camera mode will be activated. Click the center rollerball button to capture an image of the code. A chime will indicate a successful scan.

Step 4 (if prompted): If your camera settings are set incorrectly, a message will ask you to change them. Press your Blackberry soft key (to the left of the rollerball) and choose "Options." Then go to "Picture Size" and choose "Small." Press Save and go back to Step 3. Step 2: Uncheck "Disable scanning", and press "Save."

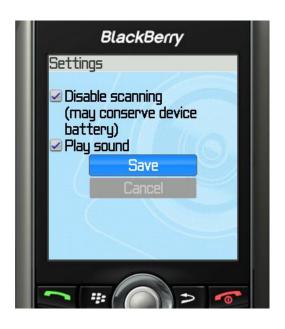

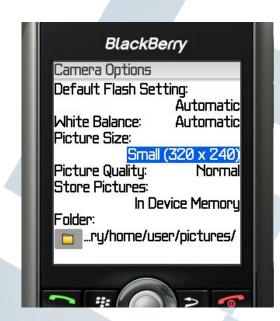

# III. Main Tabs

There are three main tabs in ScanLife for the user to navigate the application. (not available for the Blackberry)

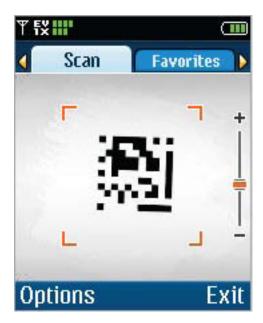

 This is the Scan tab. This tab is where the user can scan a 2D code By default the ScanLife application will open to this tab.

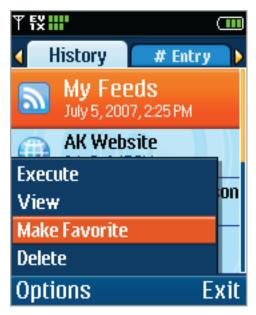

3. This is the History tab. This will show a list of all the codes scanned. You may also save scans to your favorites list from this tab.

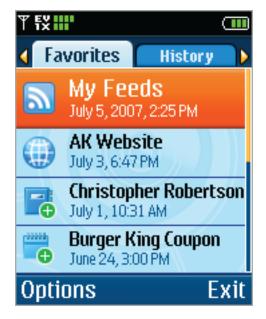

 This is the Favorites tab. This tab contains a list of the user's saved scans. So that they may re-execute previously scanned codes.

# **IV. Other Options**

There are many other features in the Options menu of the Scan tab, which are described below.

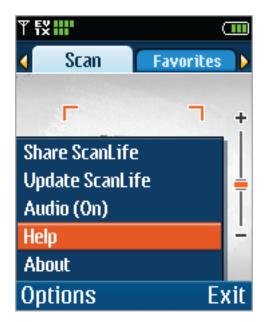

 Choosing "Audio" will turn on and off the sound effects in Scanlife. "Update Scanlife," will download the latest version of Scanlife.

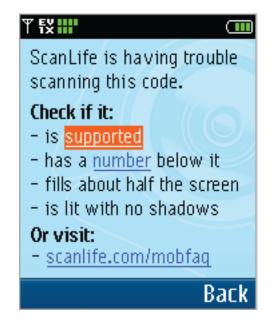

3. If you choose the "Help" option you will go to a page which has tips on using ScanLife.

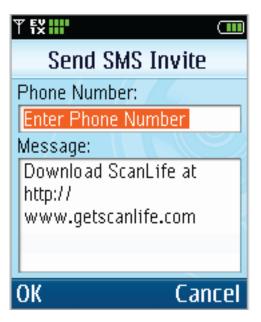

2. By choosing "Share ScanLife" from the options menu you will be allowed to enter a number of another phone and it will send a SMS invite to that phone.

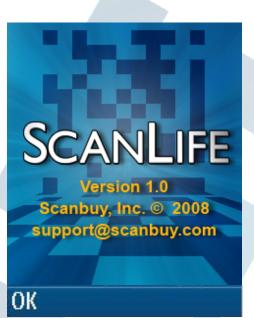

4. "About," will show the user the Splash screen for ScanLife.

# V. Troubleshooting

If you have trouble scanning,

1. Check that the code format is supported

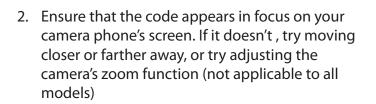

- 3. Check that the code is well lit and has no shadows covering it
- 4. Check that the code is large enough the recommended minimum size is 1/2"
- 5. Try to hold the phone at a perpendicular angle to the code

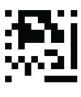

EZcode

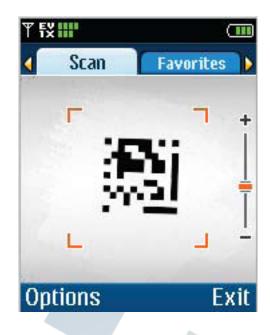